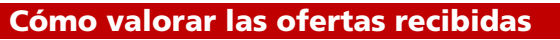

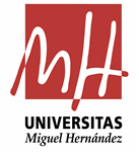

Recibidas las ofertas de las empresas, debemos efectuar la valoración desde la aplicación.

- A) ACCESO A LA APLICACIÓN:
- 1. Mediante enlace del correo:

El usuario una vez las empresas confirman oferta, recibe un correo

## Aviso de oferta de pedido O-2022/974

Tiene una nueva solicitud de oferta para valorar. Puede acceder al siguiente enlace para valorarla.

Expediente: 2021 AM 01 Código de Oferta: 0-2022/974 Contrato: Suministro de material informático para la Universidad Miguel Hernández de Elche Lote: Ordenadores de sobremesa.

IMPORTANTE: Este correo ha sido enviado automáticamente; por favor, no responda.

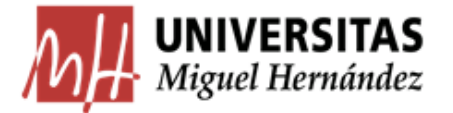

Se puede pinchar en el enlace y te lleva a la solicitud directamente para efectuar la valoración.

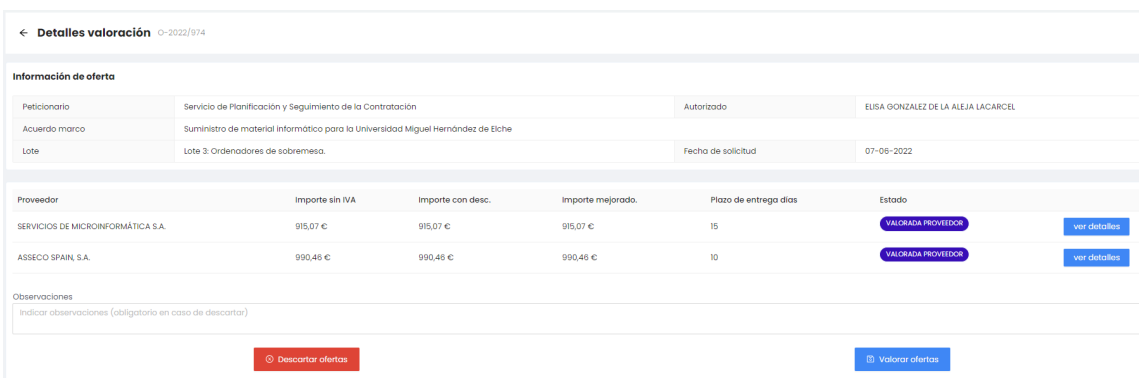

En el punto **B**) VALORACIÓN está explicado el resto del procedimiento.

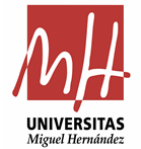

2. Mediante acceso identificado: En el caso de no tener el correo electrónico.

<https://universite.umh.es/inicio/escritorio/>

Hay que tener en cuenta que el criterio de adjudicación es 100% precio y la aplicación valora automáticamente:

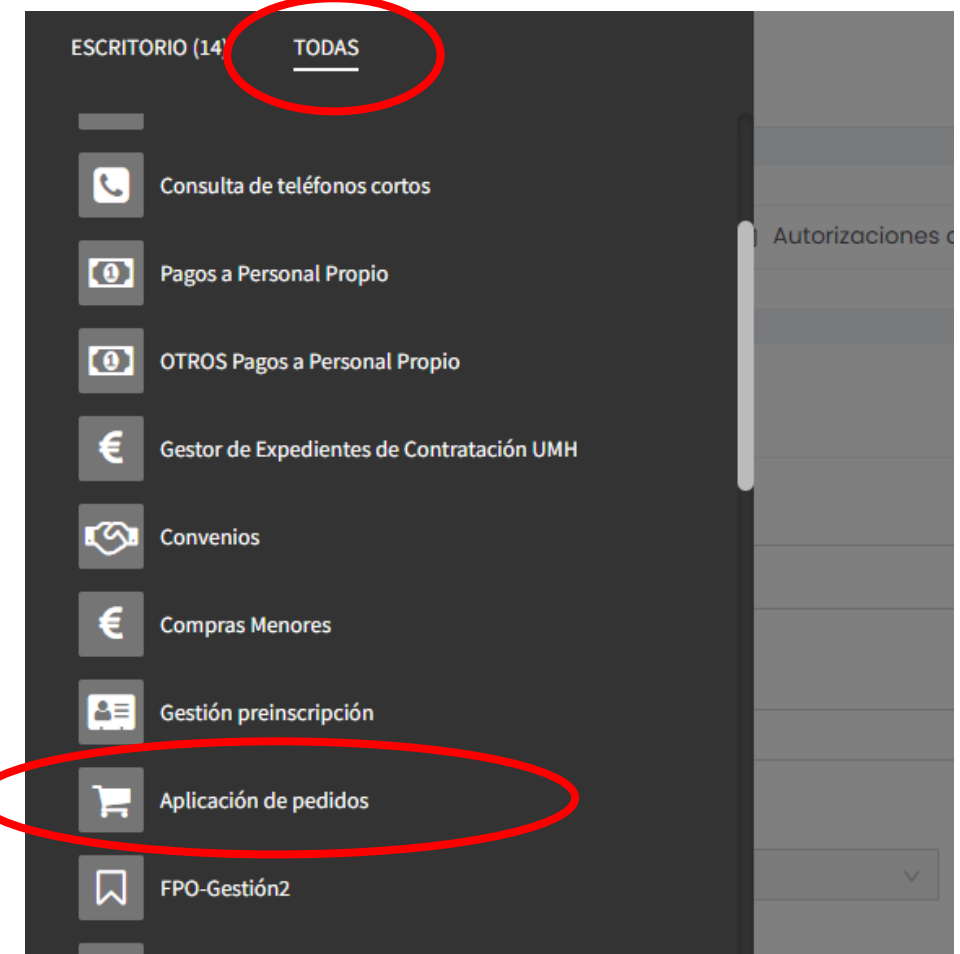

Cuando accedemos a la aplicación, pinchamos en listado de ofertas:

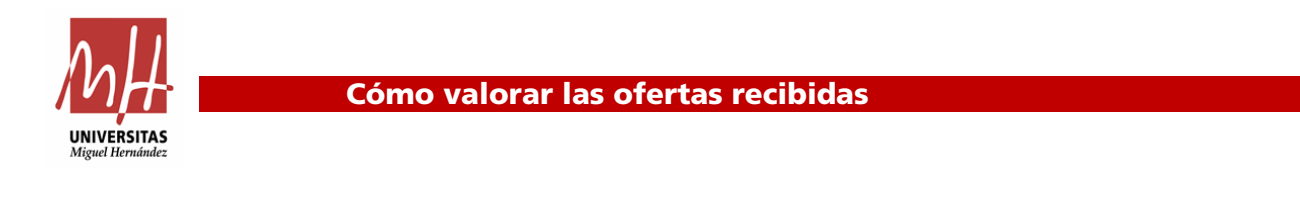

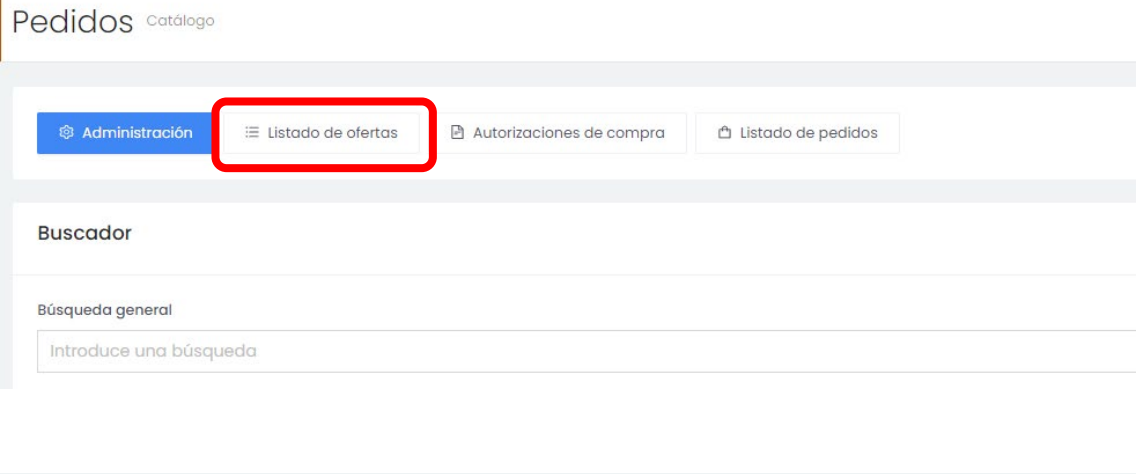

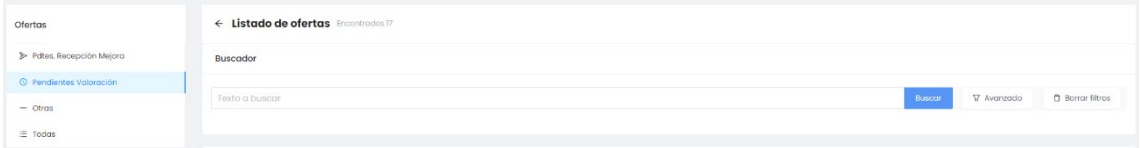

Si cuando enviaste la solicitud de oferta te anotaste el número de referencia, la puedes indicar en el buscador, lo que agilizará la búsqueda. Si no la tienes, deberás buscarla. En el ejemplo que nos ocupa, en la solicitud se generó la referencia 971:

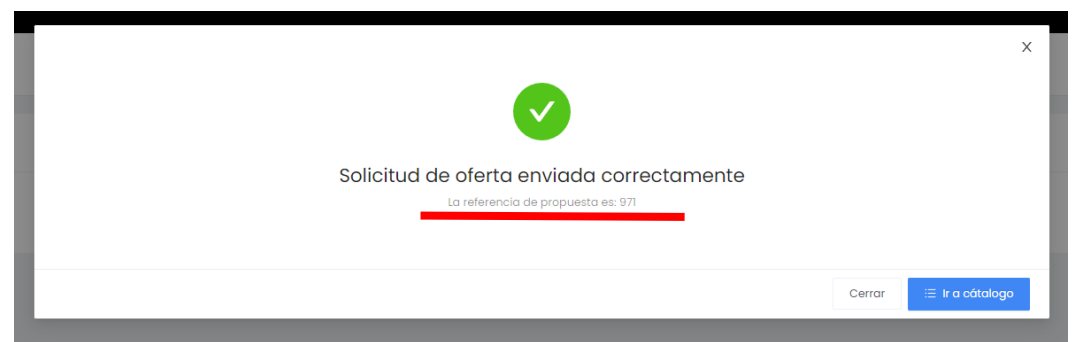

Ponemos la referencia en el buscador y le damos a buscar:

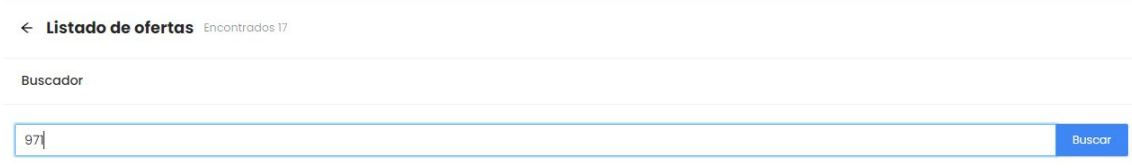

## Y te aparece la solicitud:

 $\overline{1}$ 

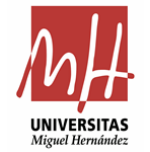

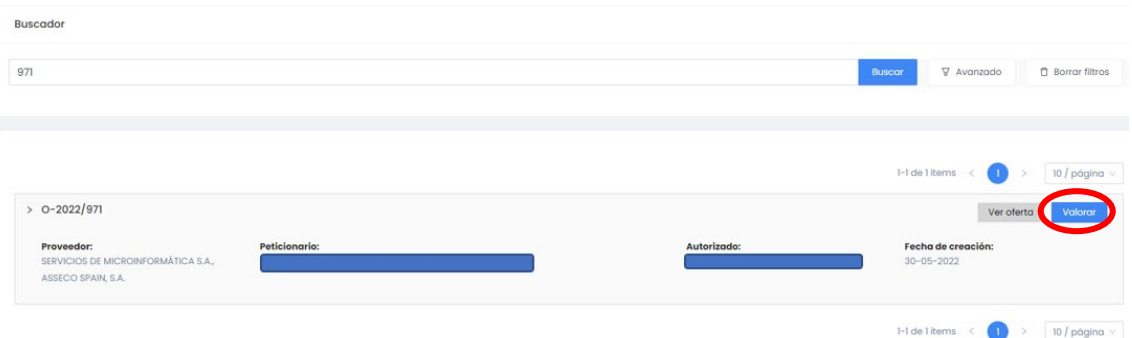

## <span id="page-3-0"></span>B) VALORACIÓN OFERTAS:

Al pinchar en valorar, como se marca en la imagen anterior, te lleva a la siguiente pantalla:

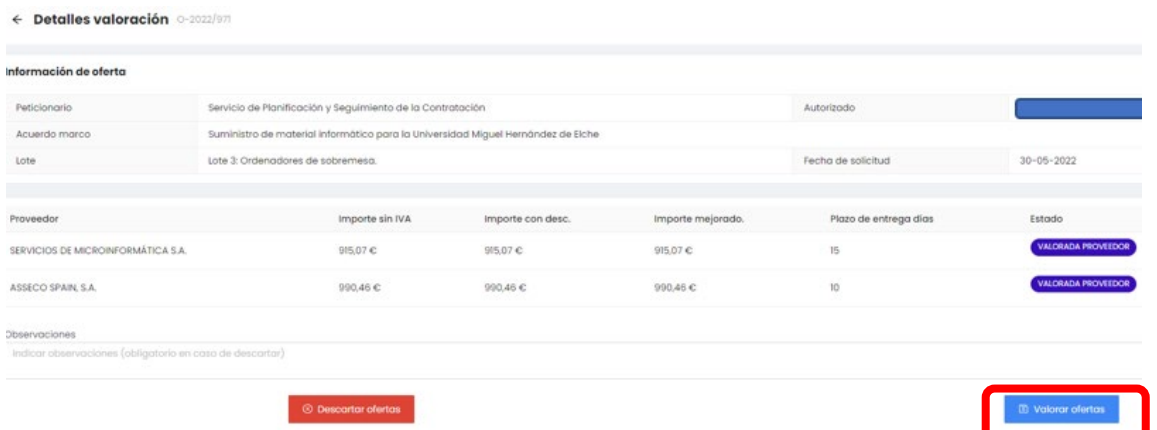

Pinchamos en valorar ofertas, y te aparecerá la empresa adjudicataria:

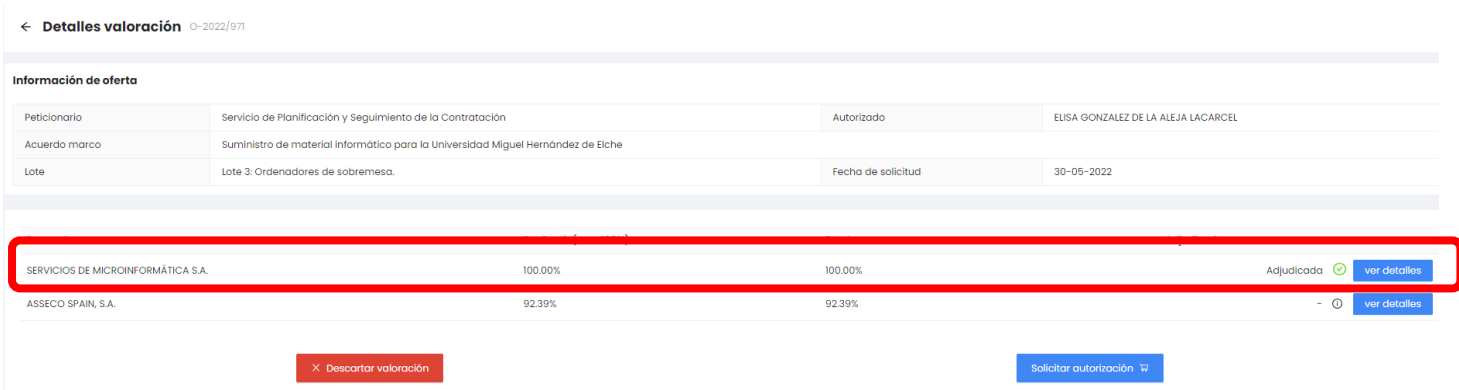

En este momento, si tenemos crédito suficiente, solicitaremos autorización de la compra a la responsable del contrato:

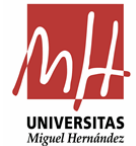

Solicitar autorización  $\overline{\mathbb{R}}$ 

Se activa la siguiente pantalla, en la que es obligatorio indicar la partida presupuestaria y detallar la motivación de la compra:

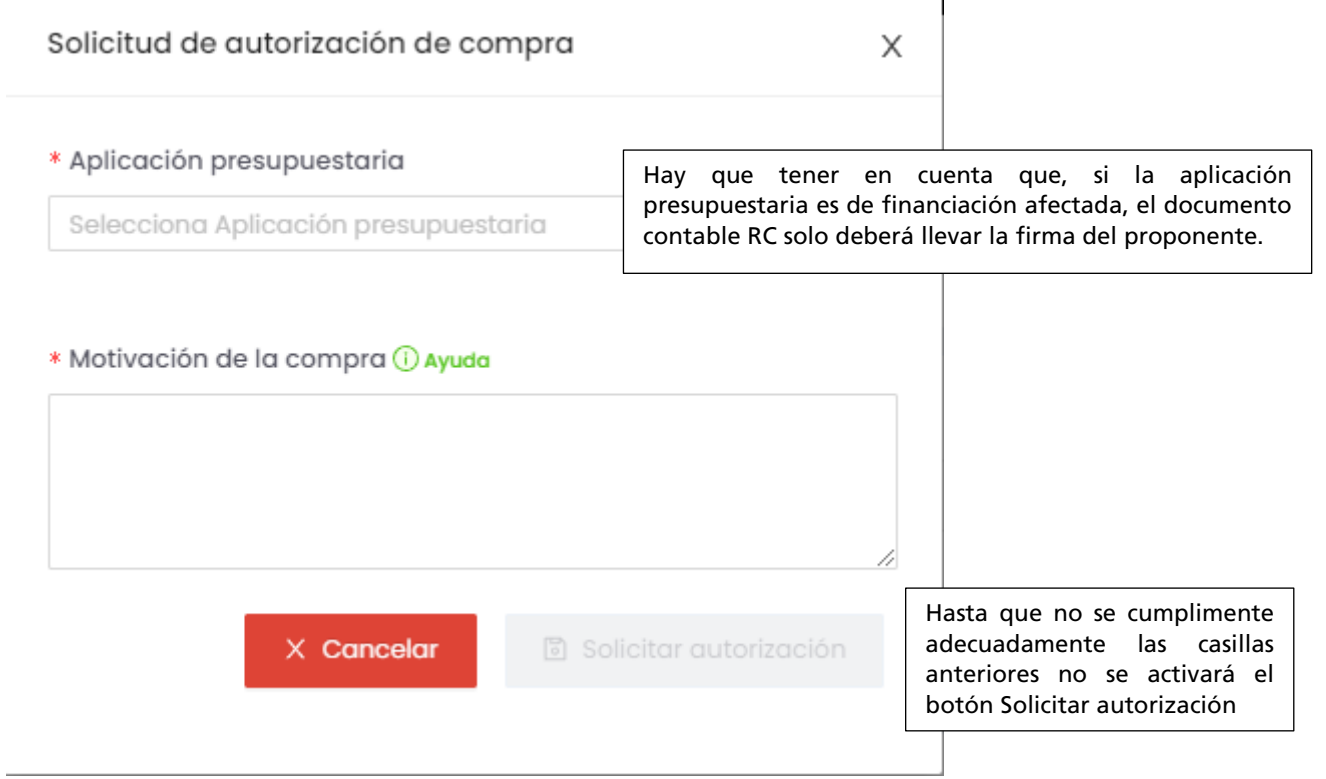

Podemos comprobar la solicitud desde la pantalla principal de la aplicación pinchando en autorizaciones de compra

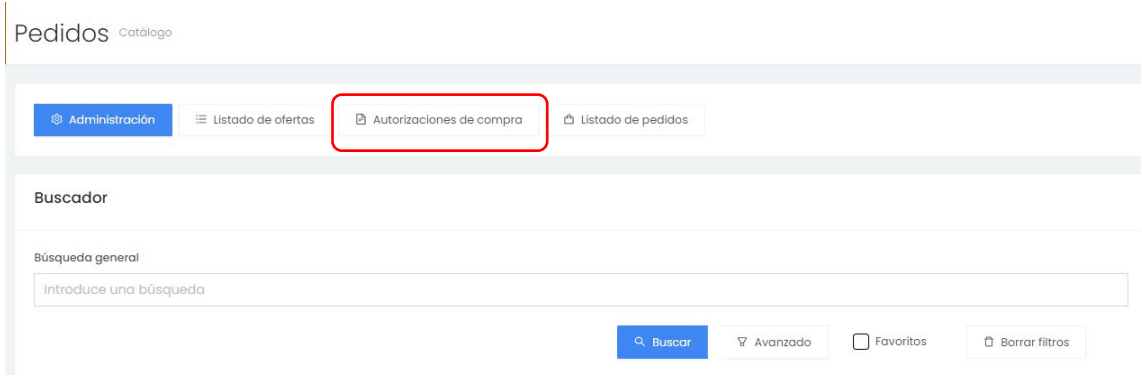

Y en Pendientes de autorizar:

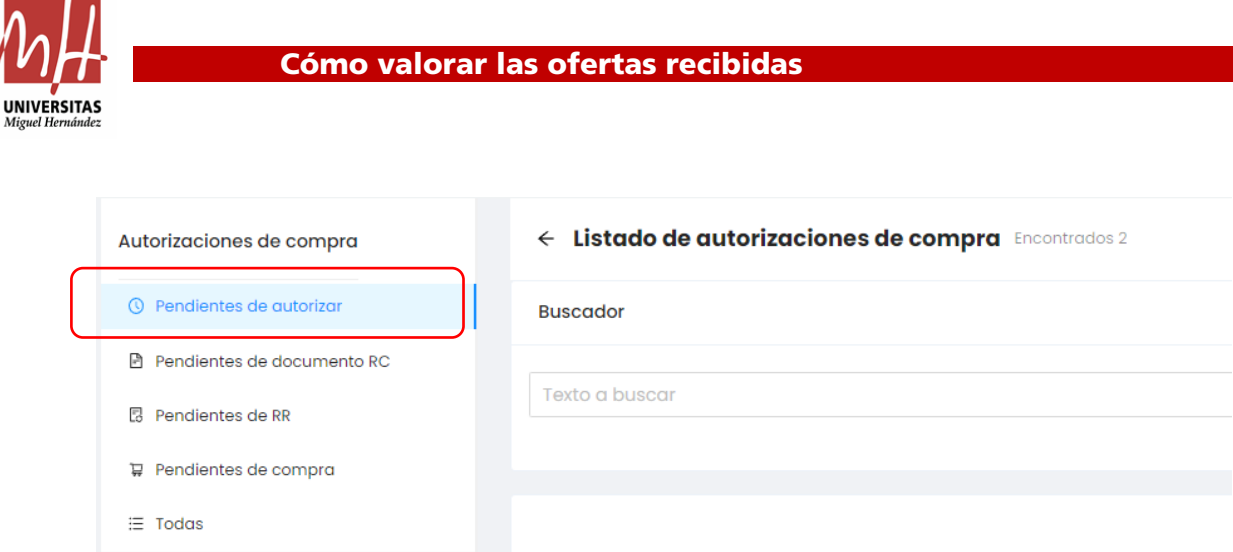

Y una vez autorizada, nos aparecerá la fecha de autorización y deberemos continuar con el procedimiento:

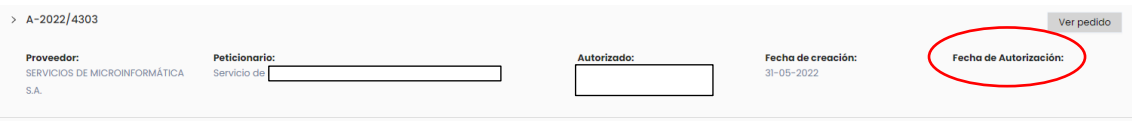